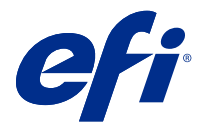

# Fiery FreeForm Create

Fiery FreeForm Create 是一个独立的可变数据创建应用程序,基于 Fiery FreeForm 可变数据打印 (VDP) 技 术构建。

注释: 本文档中的 "FreeForm Create" 一词是指 Fiery FreeForm Create。

使用 FreeForm Create,您可以在可视化的用户友好应用程序中创建可变数据打印 (VDP) 作业。

VDP 作业通常将一组主元素和可变元素结合在一起,主元素是文档的所有副本中相同的内容,而可变元素是文 档的各副本之间的不同内容。

这使您可以创建个性化的宣传资料,例如按客户姓名发送给客户的小手册,并在内容中包括从数据库获得的其 它一些个人信息。背景元素、插图和文本块在小手册的所有副本中完全相同,它们构成主元素。客户姓名及客 户特有的其它信息构成可变元素。

FreeForm Create 利用两个不同的工作流程,允许您轻松自定义 VDP 作业。

在文件合并工作流中,将主文档与可变文档相结合,以便使用直观的图形界面创建自定义打印信函。

在可变数据文档工作流程中,您将主文档与数据源电子表格中的变量直接结合,以创建自定义的打印信函,而 无需首先创建单独的可变文档,也无需单独的可变数据创建应用程序。

## 系统要求

这些是运行 FreeForm Create 的最低要求。

#### macOS

- **•** Mac OS X 10.11 或更高版本
- **•** 推荐 4 GB RAM 或更高配置
- **•** 7 GB 可用硬盘空间
- **•** 最小显示分辨率:1280 x1024

#### Windows

- **•** Microsoft Windows 7 SP1、8.1(2014 年 4 月更新)和 10 64 位及更高版本
- **•** Windows Server 2008 R2 SP1、2012 R2(2014 年 4 月更新)、2016 64 位和 Windows Server 2019
- **•** Intel Core i3 处理器或以上
- **•** 推荐 4 GB RAM 或更高配置
- **•** 16 GB 可用硬盘空间
- **•** 最小显示分辨率:1280 x1024

### Fiery 系统打印支持

FreeForm Create 支持运行 System 10 及更高版本的软件的 Fiery servers 。

#### Fiery API

FreeForm Create 需要连接的 Fiery servers 已安装 Fiery API 才能进行打印。

获取 Fiery API 安装说明, 请访问: [https://www.efi.com/products/fiery-servers-and-software/fiery](https://www.efi.com/products/fiery-servers-and-software/fiery-integration/fiery-api/installation/)[integration/fiery-api/installation/](https://www.efi.com/products/fiery-servers-and-software/fiery-integration/fiery-api/installation/)。

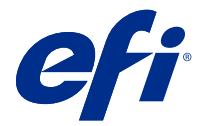

# 创建可变数据文档

借助 Fiery FreeForm 技术,您可以使用打印选项来定义主文档,并将它们分配给发送到 Fiery 服务器的可变 数据作业。

您可以将 FreeForm 主文页用作日常与不同数据合并时使用的固定元素数据。例如,您可以 FreeForm 主文页 形式存储信头模板,然后将其用于不同信函内容(可变元素数据)。

使用 FreeForm 技术, 您可以使用您喜欢的应用程序和计算机平台创建主文档和可变文档。要创建主文档, 请 使用页面排版或图形应用程序。要创建可变文档,请使用具有邮件合并功能的字处理应用程序、支持脚本编写 的页面排版应用程序或数据库应用程序。

使用 FreeForm 和增强的 FreeForm,您可以将主文档与 Fiery server 上的可变文档合并。在 FreeForm Create 独立应用程序中,使用直观的图形界面将主文档与变量元素合并,或将变量元素添加到现有文件中,而 无需直接访问 Fiery server。

# 创建主文档

创建主文档,以便与文件合并工作流程和 FreeForm Create 中的可变数据文档工作流一起使用。

请记住, FreeForm Create 仅支持 .pdf 格式的主文档。要创建主文档, 请使用可以将文档另存为 PDF 的应用 程序。

FreeForm Create 使用主文档为组合文档提供布局和固定元素。

**1** 通过您选择的应用程序,对主文档进行排版。

**2** 将主元素(不变的文本和图形)排列在一个或多个页面上,给可变元素留下空间。

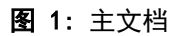

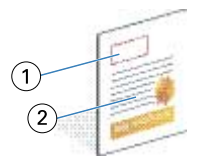

- 1 可变元素的空间
- 2 不变的主元素
- **3** 保存文件。

# 创建可变文档

创建要与 FreeForm Create 的文件合并工作流程一起使用的可变文档。

请记住以下几点:

- **•** FreeForm Create 仅支持 .pdf 格式的可变文档。要创建可变文档,请使用可以将文档另存为 PDF 的应用 程序。
- **•** 创建可变文档需要使用具有邮件合并功能的桌面出版应用程序或支持脚本编写的页面排版应用程序。

在文件合并工作流程中,FreeForm Create 使用可变文档提供组合文档中使用的变量信息。

桌面出版应用程序或页面排版应用程序从列表或数据库中获取信息,并创建一个可变文档,以便与主文档一起 使用。每个应用程序都有对应于该功能的相应控件。

- **1** 通过支持的应用程序,创建可变文档,以适应主文档的排版格式。
- **2** 在文档的适当位置添加可变信息。

### 图 2: 可变文档

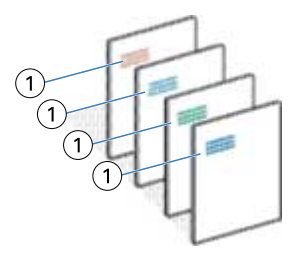

1 可变元素

**3** 保存文件。

# 创建一个数据源文档

创建要与 FreeForm Create 中的可变数据文档工作流程一起使用的数据源文档。

请记住,FreeForm Create 仅支持 .xlsx、.xls 或 .csv 格式的数据源文档。要为可变数据文档工作流程创建 数据源文档,请使用电子表格应用程序,该应用程序可以用受支持的格式保存文档。

在可变数据文档工作流程中,数据源文档提供组合文档中使用的变量信息。

- **1** 在电子表格应用程序中,在第一行中输入变量名称。每个单元格使用一个变量名称。
	- **•** 电子表格的第一行用作列标题并命名可变字段。
	- **•** 列指定可变字段。
	- **•** 包含 10 列的数据源文档将有 10 个可变字段。

**2** 使用文件加速器表示第一行中的图像类型和条形码类型变量。

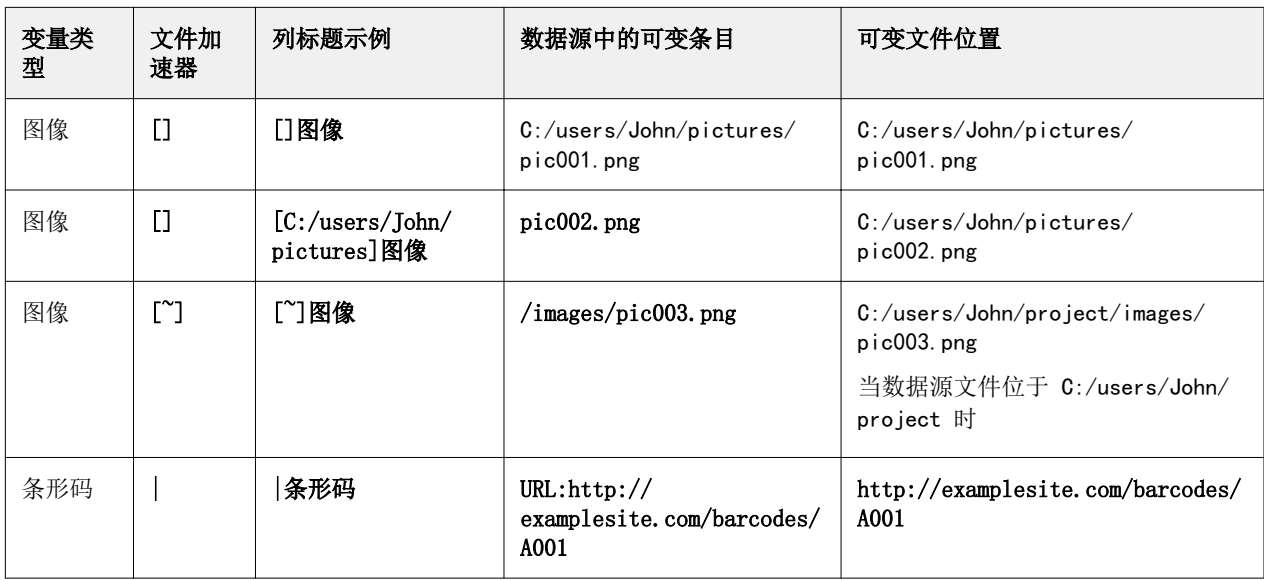

## **3** 输入记录。

- **•** 每行指定单个记录的变量。
- **•** 具有 10 行的数据源文档将包含 10 条记录。
- **4** 保存文件。

注释: FreeForm Create 要求数据源文档采用 .xlsx、.xls 或 .csv 格式。

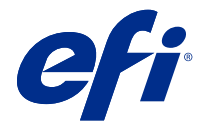

# 文件合并工作流程

在 FreeForm Create 中,文件合并工作流程将主文档与可变文档合并。

文件合并工作流程将主文档和可变 PDF 文档相结合,以创建使用 FreeForm 可变数据技术从 Fiery Server 打 印的单个 VDP 作业。使用 FreeForm Create,可以使用图形界面合并文件,以指定 VDP 作业的最终外观。

此工作流程非常适合增强 FreeForm(通过 Command WorkStation 作业属性)的现有用户,他们希望以可视、 用户友好的方式组合主文档和可变文档。

## 创建合并的文档

FreeForm Create 根据规范将主文档与可变文档相结合,以创建一个可以由 Fiery servers 打印的 FreeForm 文件。

请记住以下几点:

- **•** 需要 .pdf 格式的主文档。
- **•** 需要 .pdf 格式的可变文档。
- **1** 在创建下,单击文件合并文档。
- **2** 要选择一个主文档,
	- **•** 单击 浏览, 然后找到并选择主文档, 或者
	- **•** 将主文档文件拖动到 选择主文档 窗口中的指定放置位置。

注释: 主文档必须是 PDF。

将显示主文档的第一页。

- **3** 可选: 如果选择了错误的文件,
	- **•** 单击 更改 以浏览正确的文件,或
	- **•** 单击 移除 以清除所选内容。
- **4** 单击 下一步。
- **5** 要选择一个可变文档,
	- 单击 浏览, 然后找到并选择可变文档, 或者
	- **•** 将可变文档文件拖动到 选择可变文档 窗口中的指定放置位置。

注释: 可变文档必须为 PDF。 将显示可变文档的第一页。

© 2020 Electronics For Imaging, Inc. 2020 年 2 月 27 日

- **6** 可选: 如果选择了错误的文件,
	- **•** 单击 更改 以浏览正确的文件,或
	- **•** 单击 移除 以清除所选内容。
- **7** 单击 创建。
- **8** 为组合文档分配主文页和可变页。
- **9** 保存合并的文档或将其发送到 Fiery server 进行打印。

## 更改设计文件

更改文件合并设计中使用的主文件或可变文件。

文件合并设计包含主文件和可变文件。您可能希望在不更改可变文件的情况下更改文件合并中使用的主文件以 更新设计,或者可能需要在不更改主文件的情况下更改可变文件,为新受众更新可变信息。

### 更改主文件

**1**

在 设计 窗格中, 对于主文件, 单击

- **2** 单击 更改。
- **3** 找到并选择所需的主文件,然后单击 确定。

注释: 主文件必须是 PDF。

### 更改可变文件

**1** 在设计窗格中,对于可变文件,单击

- **2** 单击 更改。
- **3** 找到并选择所需的可变文件,然后单击 确定。

注释:可变文件必须为 PDF。

## 在文件合并设计中分配可变页面

在文件合并工作流程中为特定主文页分配特定可变页面。 请记住以下几点: 需要主文档和可变文档。

验证组合的文档的页数正确,并且页面顺序正确。

**1** 打开或创建文件合并设计。

**2** 设定 每个记录的可变页面数

注释: 每个记录的可变页面数 控制构成 VDP 记录的可变页面数量。

- **3** 从 可变文档 窗格中,
	- **•** 拖动您想要分配的可变页面至 每个记录的组合页面数 的组合页上,或者
	- **•** 在 每个记录的组合页面数 窗格中的组合页的 变量 框中输入可变页面的数量。

注释: 使用 每个记录的组合页面数 窗格底部的导航栏浏览组合页面

注释: 使用 可变文档 窗格顶部的导航栏浏览可用的可变页面 将显示更新的组合页面。

**4** 重复步骤 3。根据需要分配可变页。

注释:单个可变页可以分配给多个组合页。

### 将页面添加到文件合并设计

- **1** 打开或创建文件合并设计。
- **2** 要添加页面:
	- **•** 在 每个记录的组合页面 窗格中,右键单击页面并选择 在前面添加页面 或 在后面添加页面,
	- 在 每个记录的组合页面 窗格中,选择一个页面,单击 <sup>十</sup> ,并选择 在前面添加页面 或 在后面添加 页面,
	- **•** 在 摘要窗格中,增加 每个记录的合并页面数 数量,以将页面添加到文件合并设计的末尾。
- **3** 选择新页面。
- **4** 为新页分配主文页和/或可变页。

注释:要插入空白页,请保留主文页和可变页未分配。

## 从文件合并设计中删除页面

- **1** 打开或创建文件合并设计。
- **2** 要删除页面:
	- 在 每个记录的组合页面 窗格中, 右键单击页面并选择 删除。
	- 在 每个记录的组合页面 窗格中, 选择一个页面并单击 ■

# 预览文件合并设计

在保存或打印之前,请检查在文件合并工作流程中合并可变文档和主文档的结果。

- **1** 创建或打开文件合并设计。
- **2** 单击 预览。
- **3** 使用 预览 窗格底部的控制栏,按记录或页面浏览文件合并设计的页面。
	- 按下 转钮并拖动以移动控制栏。
- **4** 检查预览。

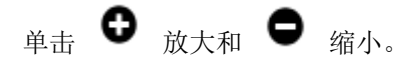

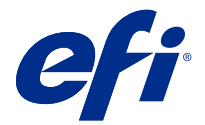

# 可变数据文档工作流程

在 FreeForm Create 中,可变数据文档工作流程将数据源文档中的信息与主文档相结合。 可变数据文档工作流程将数据源文档中包含的信息(包括文本、条形码和图像)与主文档相结合,以创建 VDP 作业,而无需创建单独的可变文档文件或使用单独的可变数据应用程序。

使用 FreeForm Create, 您可以操作变量, 并根据需要向主文档添加信息。

# 创建可变数据文档

将主文档与数据源文件相结合,以创建可以由 Fiery servers 打印的 FreeForm 文件。 请记住以下几点:

- **•** 需要 .pdf 格式的主文档。
- **•** 需要 .xlsx、.xls 或 .csv 格式的数据源文档。
- **1** 在 创建 下,单击 可变数据文档。
- **2** 要选择一个主文档,
	- 单击 浏览, 然后找到并选择主文档, 或者
	- **•** 将主文档文件拖动到 选择主文档 窗口中的指定放置位置。

将显示主文档的第一页。

- **3** 可选: 如果选择了错误的文件,
	- **•** 单击 更改 以浏览正确的文件,或
	- **•** 单击 移除 以清除所选内容。
- **4** 单击下一步。
- **5** 要选择一个数据源文档,
	- **•** 单击 浏览,然后找到并选择您的数据源文档,或者
	- **•** 将数据源文档文件拖动到 选择数据源文档 窗口中的指定放置位置。

注释: 数据源文档必须是 .xlsx、 .xls 或 .csv 文件。 将显示数据源文档中列出的变量。

**6** 可选: 如果选择了错误的文件,请单击 更改 以浏览正确的文件

**7** 从要用作变量的数据源文档中选择列。

注释: 对于图像变量, 选择 **, 3**, 对于条码变量, 选择 |||||||

- **8** 单击 创建。
- **9** 添加变量并根据需要对其进行编辑。

10 保存可变数据文档, 或将其发送到 Fiery server 进行打印。

## 更改可变数据文档设计中的文件

更改可变数据文档设计中使用的主文件或数据源文件。

可变数据文档设计将主文件和数据源文件组合在一起以创建 VDP 输出。您可能希望在不更改数据源文件的情况 下更改可变数据文档设计中使用的主文件以更新设计。您也可能希望在不更改主文件的情况下更改数据源文 件,为新受众的更新可变信息。

#### 更改主文件

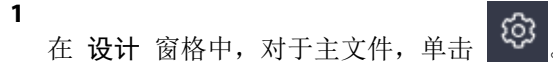

- **2** 单击 更改。
- **3** 找到并选择所需的主文件,然后单击 确定。

注释: 主文件必须是 PDF。

### 更改数据源

**1**

在 设计 窗格中, 对于主文件, 单击

- **2** 单击 更改。
- **3** 找到并选择所需的数据源文件,然后单击 确定。

注释: 数据源文档必须是 .xlsx、 .xls 或 .csv 文件。

## 添加可变字段

在可变数据文档设计中向页面添加可变字段。

- **1** 创建或打开可变数据文档设计。
- **2** 使用导航栏导航到要添加变量的页面。
- **3** 在 设计 窗格中,查找要添加的可变字段。 使用位于设计窗格中的 搜索变量字段 框搜索变量。
- **4** 单击该变量并将其拖动到页面上所需的位置。

**5** 根据需要编辑 属性 窗格中列出的变量属性。 有关变量属性的列表,请参阅 "可变字段属性"(第 12 页)。

# 变量字段属性

编辑可变数据文档设计时可以使用的各种变量字段属性的列表

## 注释:

单击 移除属性 ( $\Box$ ) 从而将变量属性作为窗口浮动。

**单击 停靠属性 (■ )** 从而将变量属性作为窗格停靠在屏幕右侧。

### 表 1: 变量字段属性

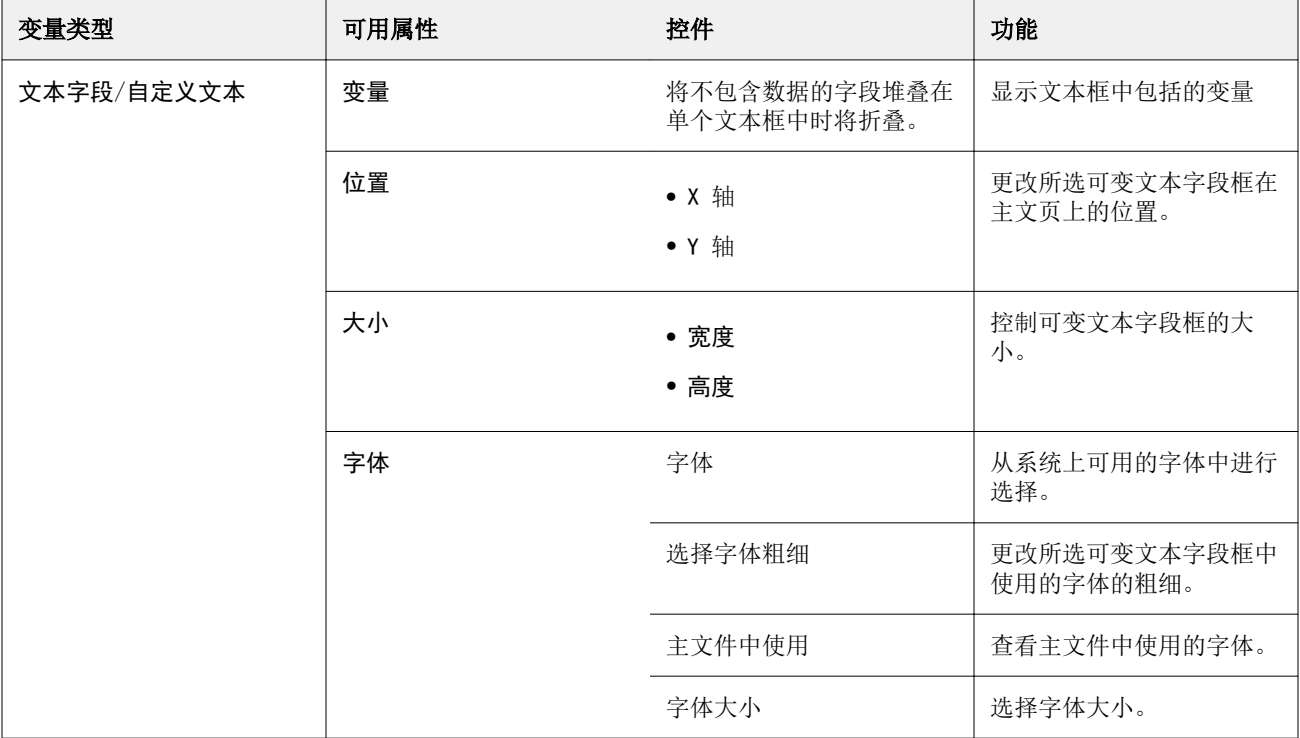

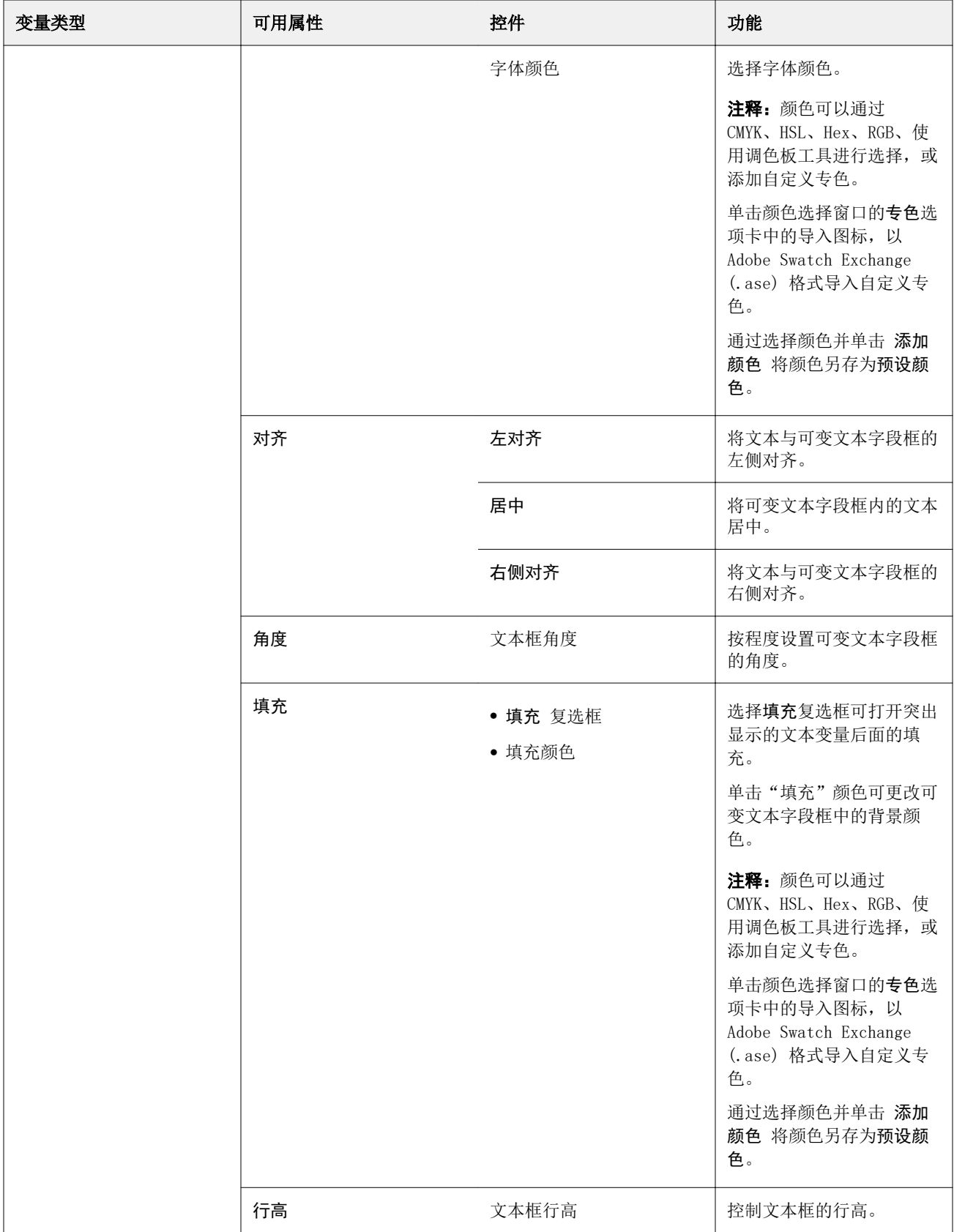

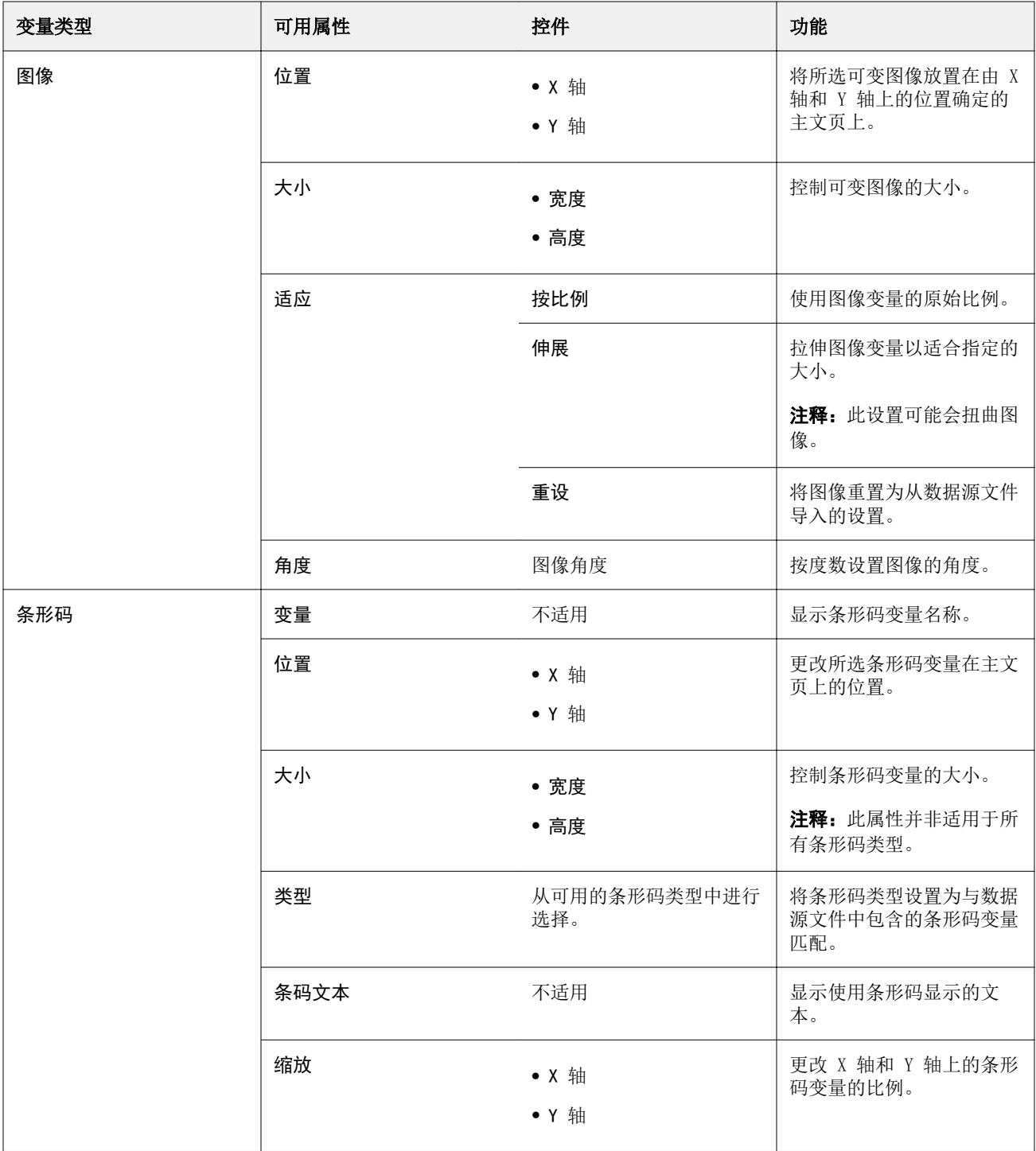

# 更改文本变量角度

更改添加到基于变量的设计的文本变量角度。

**1** 导航到放置文本变量的页面。

- **2** 单击中心窗格中的文本变量框以将其选中。 选择后,一个红色框和一条从顶部延伸的线将环绕中央窗格中的变量。
- **3** 将光标移到延伸自选择框顶部的红线顶部,直到光标变为十字形。
- **4** 单击并按住光标,然后拖动光标,直到文本变量达到所需角度。

### 更改图像角度

更改添加到基于变量的设计的图像方向。

- **1** 导航到放置图像变量的页面。
- **2** 单击页面上的图像以将其选中。 选择后,一个蓝色框和一条从顶部延伸的线将环绕中央窗格中的变量。
- **3** 将光标移到延伸自选择框顶部的蓝线顶部,直到光标变为十字形。
- **4** 单击并按住光标,然后拖动光标,直到图像变量处于所需方向。

### 更改条形码方向

更改添加到基于变量的设计的条形码方向。

- **1** 导航到放置条形码变量的页面。
- **2** 单击页面上的条形码以将其选中。 选择后,一个蓝色框和一条从顶部延伸的线将环绕中央窗格中的变量。
- **3** 将光标移到延伸自选择框顶部的蓝线顶部,直到光标变为十字形。
- **4** 单击并按住光标,然后拖动光标,直到条形码处于所需方向。

注释:条形码将仅以 90 度为增量旋转。

- **5** 要减小条形码的大小,请更改大小值。
- **6** 要增加条形码的比例,应增加缩放值。

## 排列变量

在可变数据文档设计中,使用"排列变量"按钮在选定区域内自动排列一组两个或多个变量。

**1** 打开或创建可变数据文档设计。

注释: 要 排列 功能可用, 单个主文页上必须有两个或多个变量。

**2** 通过单击主文页并拖动光标,直到框达到所需大小来选择区域。 将选择框定义的区域中包含的变量。

- **3** 单击相应的排列按钮。
	- 水平分布(II) 在所选区域内水平分布所选变量框。
	- 垂直分布(III) 在所选区域内垂直分布所选变量框。
	- **•** 向左对齐( )- 将所选变量框与所选区域的左边缘对齐。
	- **•** 居中对齐(垂直)( )- 将所选变量框与所选区域的垂直中心对齐。
	- **•** 向右对齐( )- 将所选变量框与所选区域的右边缘对齐。
	- **•** 顶部对齐( )- 将所选变量框与所选区域的上边缘对齐。
	- 中心对齐(水平)( <sup>+</sup>+ ) 将所选变量框与所选区域的水平中心对齐。
	- 底部对齐(土)- 将所选变量框与所选区域的下边缘对齐。

## 浮动并停靠属性窗格

- 单击 移除属性( $\Box$ ) 以浮动属性窗格。
- **2** 单击 停靠属性 ( ) 从而把属性窗格停靠在屏幕右侧。

### 删除可变字段

**1**

在变量数据文档设计中从页面中删除可变字段。

- **1** 打开变量数据文档设计。
- **2** 使用导航栏导航到要删除变量的页面。
- **3** 在页面上,单击要删除的变量字段。
- **4** 执行以下操作之一:
	- 单击 删除 ( **■** )
	- 按 删除 键, 或
	- **•** 右键单击,并选择 删除。

## 克隆可变字段

在可变数据文档设计中从页面克隆可变字段。

- **1** 打开可变数据文档设计。
- **2** 使用导航栏导航到要克隆变量的页面。
- **3** 在页面上,单击要克隆的可变字段。
- **4** 执行以下操作之一:
	- 单击 克隆 (■),
	- **•** 单击右键并选择 克隆。

# 预览基于变量的设计

在打印之前,请检查变量与可变数据文档工作流程中主文档组合的结果。

- **1** 创建或打开可变数据文档设计。
- **2** 单击 预览。
- **3** 使用 预览 窗格底部的控制栏按页浏览基于变量的设计的页面。

按下 · 按钮并拖动以移动控制栏。

**4** 在左侧窗格中选择一条记录来预览具有该记录的设计。

注释: 使用位于左侧窗格中的 筛选器 筛选记录搜索结果。按 最长 和 最短 记录进行筛选, 以确保所有变 量都正确显示。

**5** 检查预览。

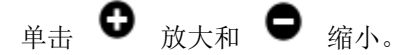

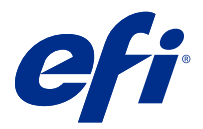

# 保存设计

- 单击保存。
- 选择文件的位置。
- 输入文件的名称。
- 选择文件类型。
- 单击 保存。

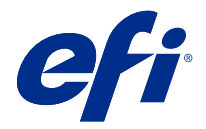

# 将设计发送到 Fiery server

将您的设计发送到 Fiery server 进行打印。 请记住以下几点:

- **•** 首次将设计发送至 Fiery server 时,您需要 Fiery server 的 服务器地址、用户名 和 密码。Fiery 的 管理员用户名是 Admin,并且管理员密码是必需的。
- **•** 编辑应已完成。
- **1** 单击 发送至 Fiery 服务器。
- **2** 选择现有 Fiery server 或单击新建 以添加 Fiery server。
- **3** 输入 Fiery server 的 服务器地址、用户名 和 密码。
- **4** 单击 登录。
- **5** 可选: 从 设置 下拉列表中选择适当的设定。
- **6** 单击 处理并保留 或使用下拉列表为 Fiery server 选择不同的作业操作。 可从以下作业操作中选择。
	- **•** 处理并保留 处理文件并将其置于 保留队列中。
	- **•** 保留 将文件放在 保留 队列中。
	- **•** 打印 打印文件。
	- **•** 打印并保留 打印文件并将其置于 保留 队列中。

Fiery FreeForm Create 20